现在人们办理银行的相关业务已经不再局限于去银行柜台办理,很多人都会在网上 办理,所以很多人都开通了网上银行。有不少人可能是第一次登录网上银行,所以 不知道怎么登。像前不久还有人问小编:中国银行个人网上银行怎么登录?今天小 编就来为大家解答。

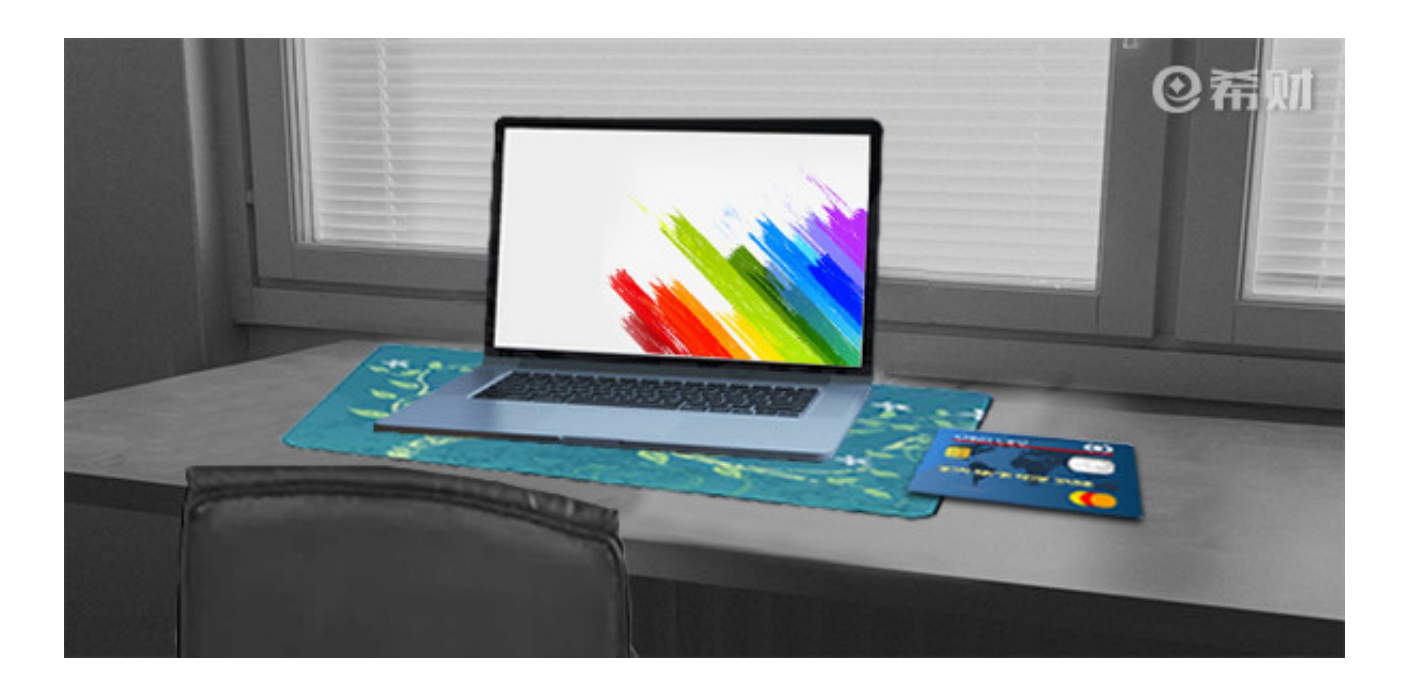

**一、搜索中国银行官网并登录**

在电脑浏览器上搜索"中国银行官网",搜索出结果后,选择有官网标识的那一栏 点击进入。

**二、点击网上银行登录按钮**

在登录中国银行的官网后,可以在官网右侧看到网上银行的登录入口。点击"新版 网上银行"按钮进行登录。

**三、点击"安全控件下载",安装安全控件**

在点击"新版网上银行"后会出现登录页面,在登录页面的密码一栏右侧可以看到 "安全控件下载"一栏,首次登录的朋友需要点击"安全控件下载"去下载安装安 全控件。

**四、输入用户名、密码登录**

安装完安全控件后,输入你网银登录用户名和登录密码,然后再输入动态口令进行 登录。一般你在银行开通网上银行后,是会要求设置用户名和登录密码的。

**五、修改用户名和密码**

在登录成功后,你还可以去修改你之前注册时的用户名和密码。

**六、重新登录**

在你修改了用户名和密码后可以重新登录网银,直接输入用户名和密码、验证码就 可以登录个人网上银行了。

以上就是小编对于"中国银行个人网上银行怎么登录?"的回答。办有中国银行信 用卡,且开通了中国银行个人网上银行的朋友,若是首次登录,按照小编上述步骤 去进行操作即可。